*A plan allows you to create a schedule before registration opens. The classes that you add to your plan are not guaranteed until you register for them during registration. You can make a total of three plans per term.*

1. Log into your myNortheastern portal and go to the Services & Links tab.

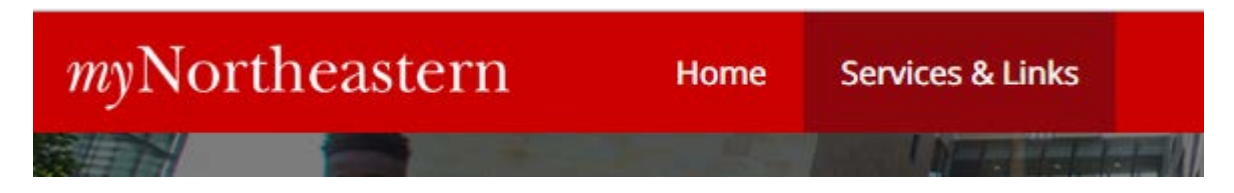

2. Type *Course Registration* in the search bar and select "Course Registration (NEW)."

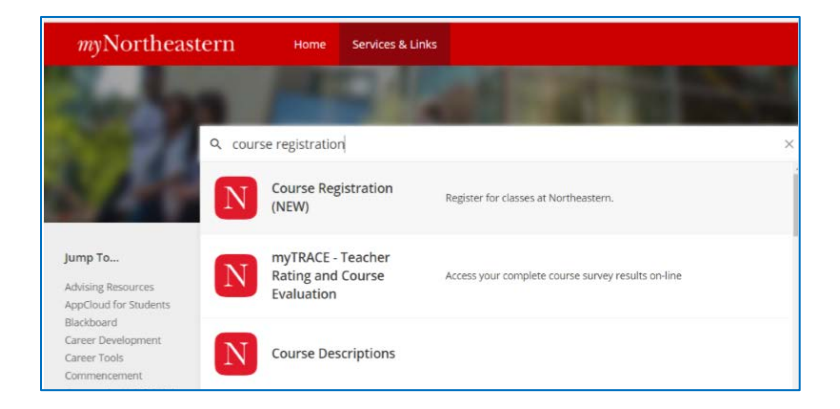

3. This will take you to the Registration homepage.

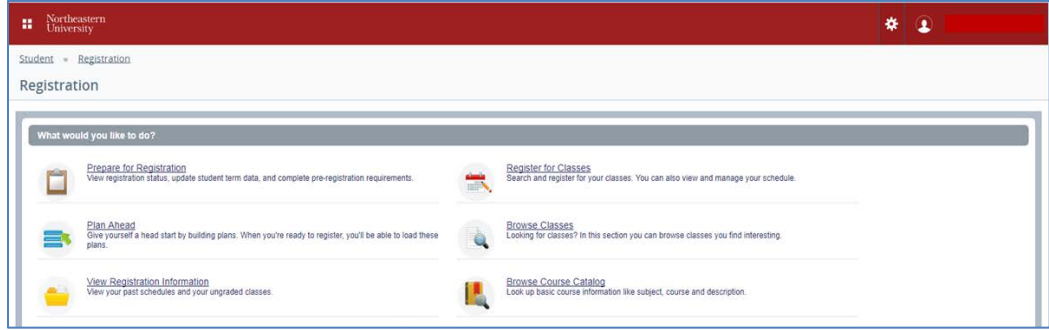

4. From the Registration menu, select "Plan Ahead."

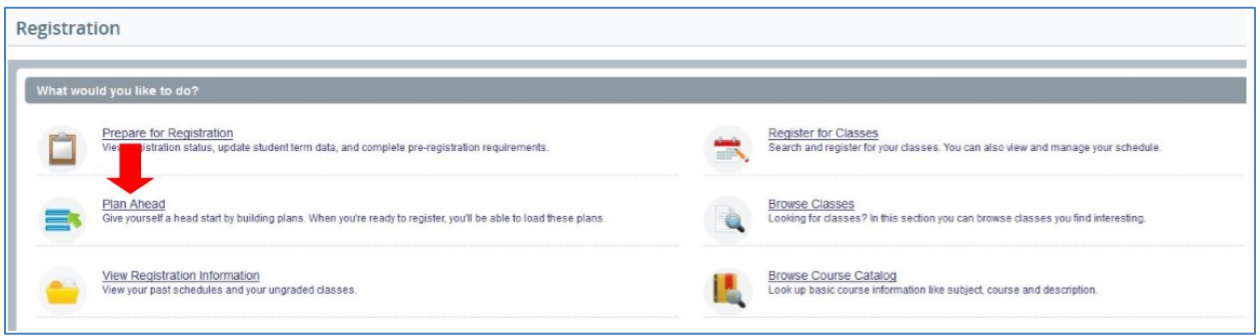

Last Updated: 26-JUN-2018 SMC

5. Select the term for which you would like to plan from the drop-down menu and click "Continue."

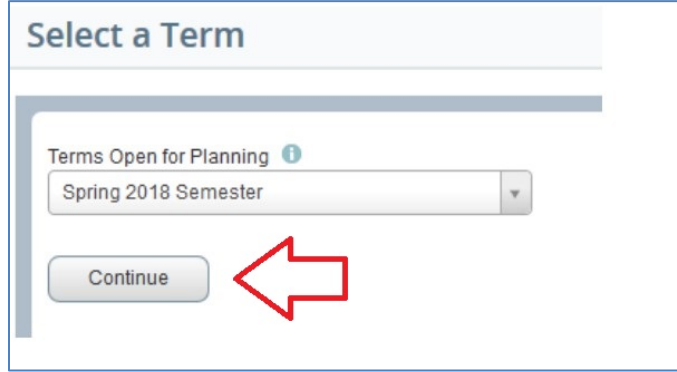

6. To create a plan, click "Create a New Plan" on the next screen.

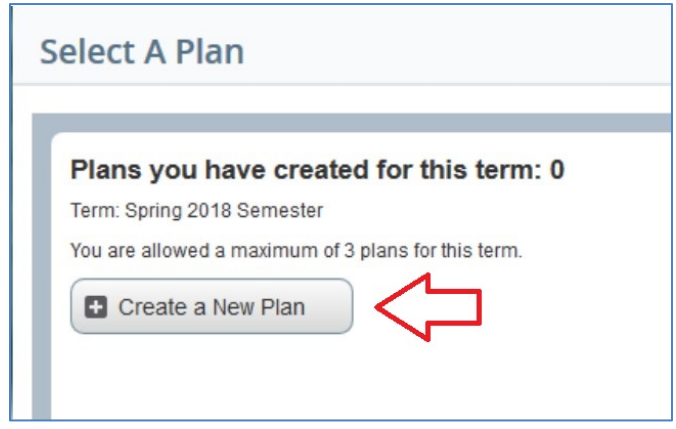

7. This will take you to the "Find Classes" page. Enter the course subjects for which you would like to search. You can search for more than one course subjects at once. You can also enter the specific course numbers. Click "Search" once you have entered your search criteria.

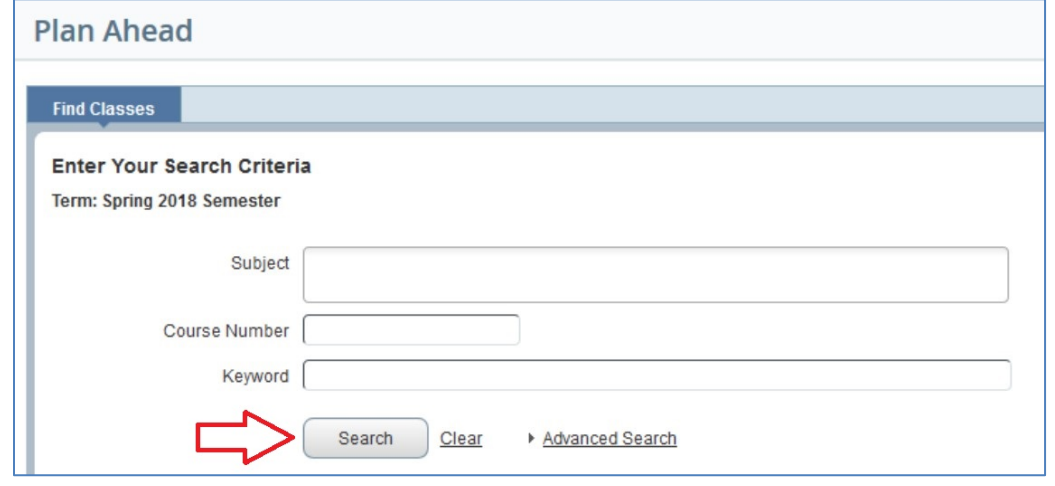

8. You can also complete an advanced search to find classes. Click on "Advanced Search," enter your criteria and click "Search."

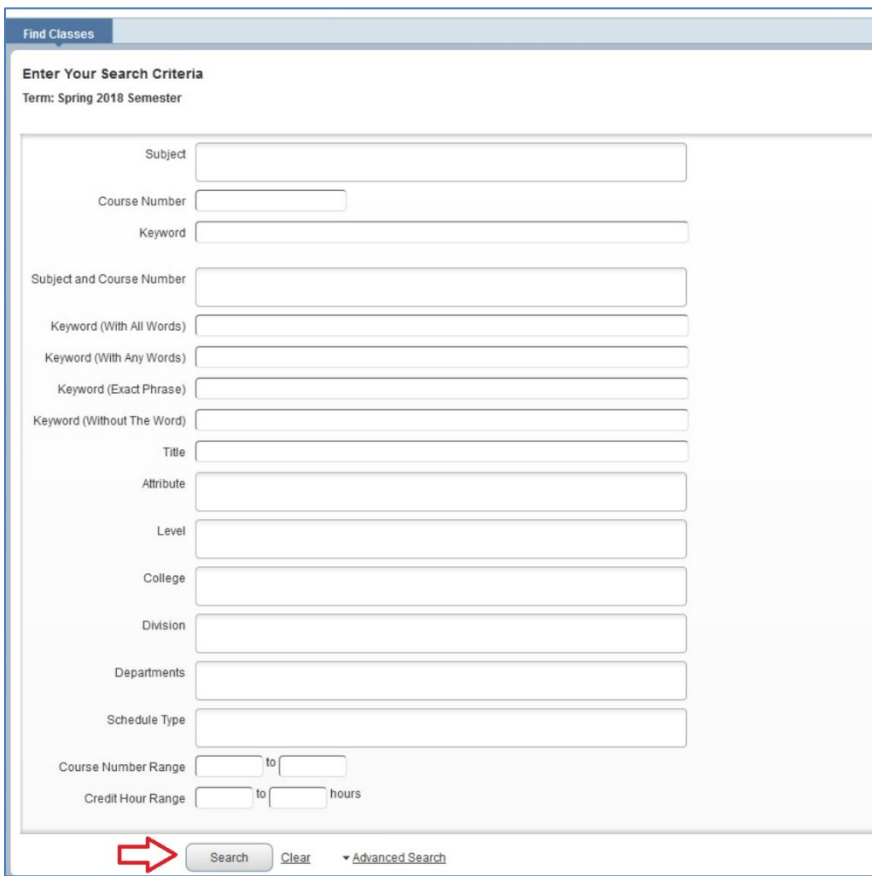

9. To add a class to your plan, click "View Sections" for the desired class. If you click "Add Course," you will have to choose a section later in order to register.

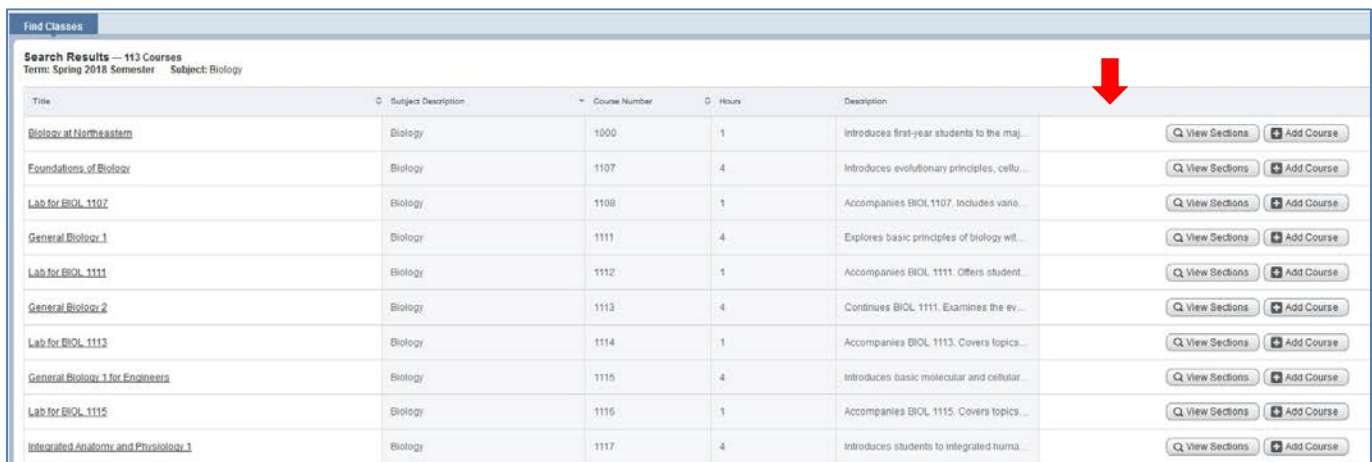

10. Click on the title of the section to view the Class Details.

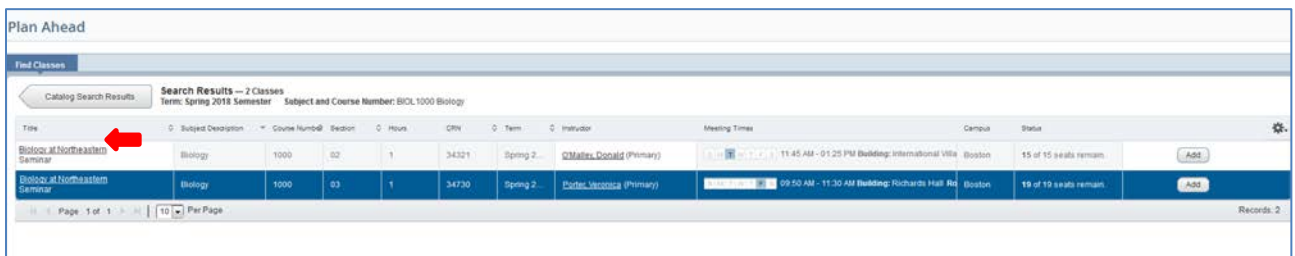

11. After viewing the section information, click "Close."

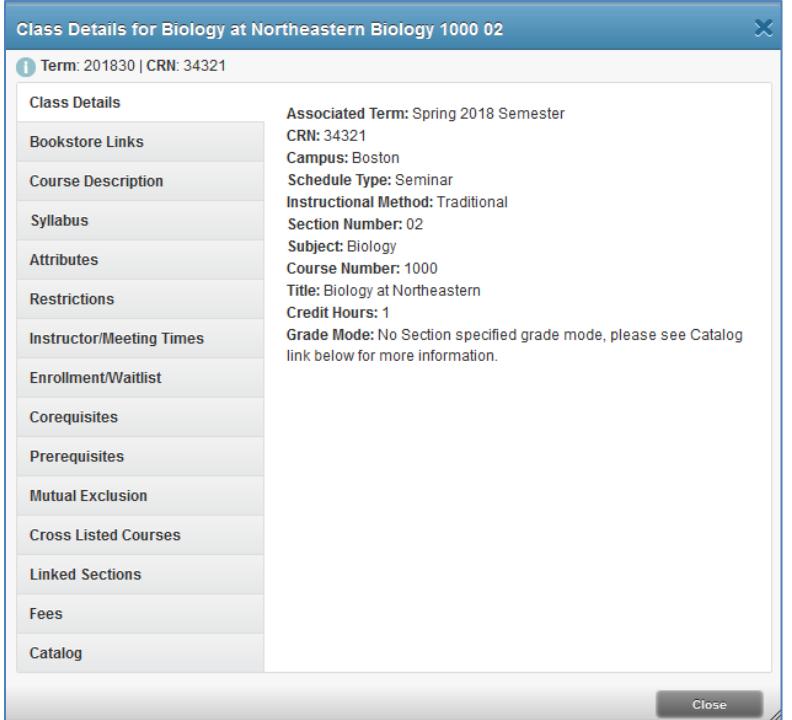

12. Click "Add" to add the class section to your plan.

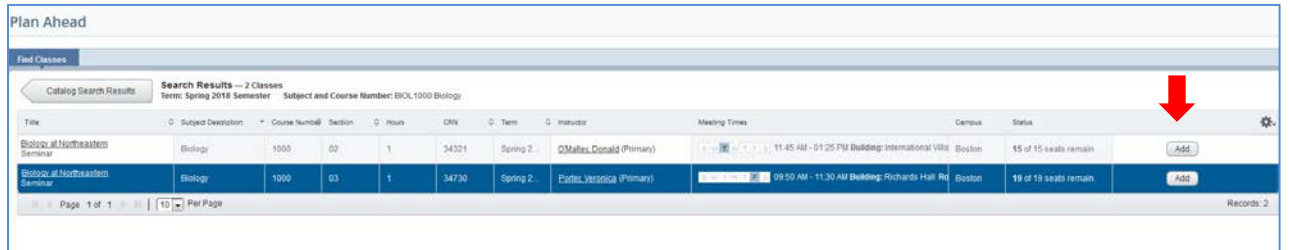

## **Create a Plan**

13. The class will appear in your Schedule and Plan at the bottom of the page. Click "Save Plan."

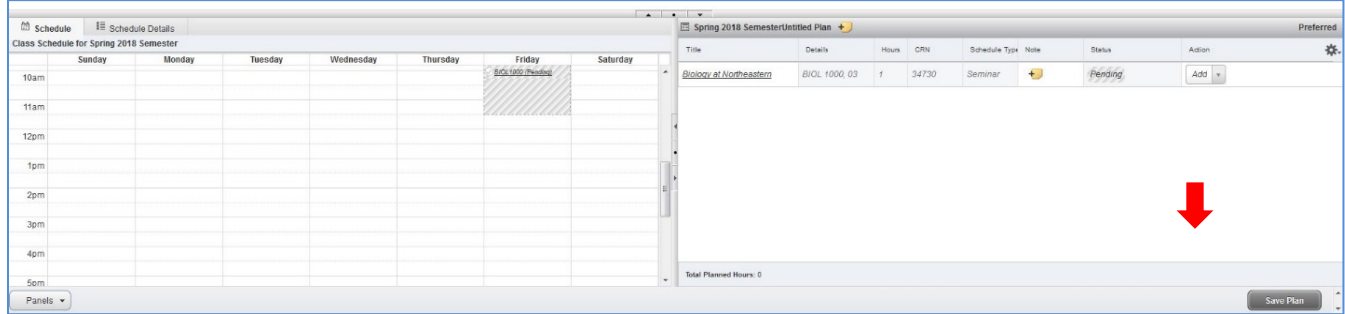

14. You will then be prompted to name your plan. Type in a name for your plan into the Plan Name box and click "Save."

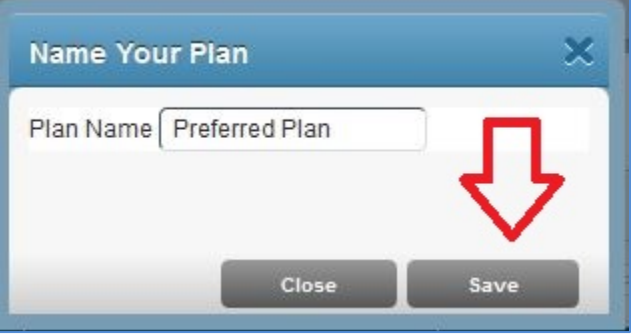

15. The class you added to your plan will change from "Pending" status to "Planned" status. The saved class will appear in green.

![](_page_4_Picture_38.jpeg)

## **Create a Plan**

16. You can go back to search for more classes at any time and add them to your plan. There is no limit to the number of classes that you can add to your plan. Select "Catalog Search Results" to return to your search results.

![](_page_5_Picture_35.jpeg)

17. Click "Search Again" in the search results. This will take you back to the Find Classes page.

![](_page_5_Picture_36.jpeg)

18. To view all of your plans, choose "Select A Plan" from the top of the page.

![](_page_6_Picture_50.jpeg)

19. You can view, edit, or delete the plans you have created. You can also see a plan that your advisor has created. If your advisor has approved a plan for you, it will indicate approval by advisor.

![](_page_6_Picture_51.jpeg)

20. When registration opens, you will be able to use your plan or your advisor's plan to register for classes. Please see the Registration guide for more information on how to register from a plan.

## **You have to register for your plan when registration opens. You will NOT be automatically registered for a plan.**